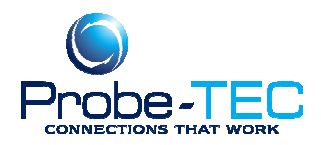

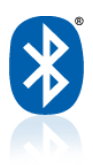

## **How to Connect Using Toshiba Bluetooth Software**

XP Service Pack 2

## **Toshiba Bluetooth Software**

This Bluetooth software from Toshiba is being packaged with many newer Bluetooth radio devices for PCs.

The following are directions for setting up outbound connections to Bluetooth SPP devices.

1. Right click the "Bluetooth Manager" icon in the system tray and select "Add a new connection".

2. Select "Custom mode" and click Next.

- 3. Select the desired remote device and click Next.
- 4. If the "Bluetooth Security" popup appears, enter the passkey.
- 5. Select the desired SPP service and click Next.

6. Uncheck "Use default COM port", select the desired COM port number, make sure "Auto Connect" is selected, and click Next. (Note: in the current release of Toshiba software, a warning pops up when unchecking "Use default COM port". This can be safely ignored, just click OK.)

- 7. Click Next twice and click Finish.
- 8. To add another device, click "New Connection" and repeat steps 2 through 7.
- 9. When done, close the "Bluetooth Settings" window.

With these outbound COM ports (with "Auto Connect" checked), when a program opens the COM port, the system automatically makes a connection to the remote device. Once established, a write to the COM port sends bytes and reads receive bytes.

To remove a device or check what COM port is associated with a device, right-click the "Bluetooth Manager" icon and select "Bluetooth Settings". Select the desired device and either click Delete to remove the device or click Detail to see the associated COM port. Note that if the remote device loses its pairing information (linkkey) or its security settings change, the next time you try to connect (by opening the COM port), you will get the "Bluetooth Security" popup again.

Note: This is a general procedure. Exact steps and procedures may vary based on the laptop, the operating system, the meter software, and the Bluetooth radio or adapter. It is always wise to create a backup or a system restore point before changing the configuration of your PC. For more information see your laptop users guide, your Bluetooth installation guide or the Windows operating system guide.

Email: support@probe-tec.com